# Accéder au Moodle de la formation nationale - étudiant(e) inscrit(e) à un cours

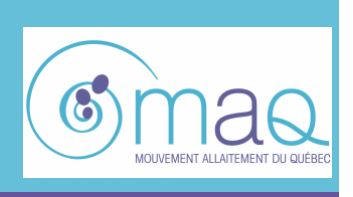

Cette procédure vous guidera pas à pas pour créer votre compte Moodle, accéder à la formation nationale en allaitement et vous donner un aperçu des principales fonctions de navigation dans cet environnement numérique d'apprentissage.

- **[Création de compte Moodle](#page-0-0)**
- [Accès à la formation nationale en allaitement](#page-2-0)
- **[Tour d'horizon](#page-3-0)**

## <span id="page-0-0"></span>1. Création de compte Moodle

Pour accéder à l'environnement numérique d'apprentissage Moodle du Mouvement allaitement Québec (MAQ), cliquer sur le lien suivant :

<https://mouvementallaitement.org/formation/login/index.php>

Dans la section du bas intitulée Première visite sur ce site?, cliquez sur le bouton Créer un compte.

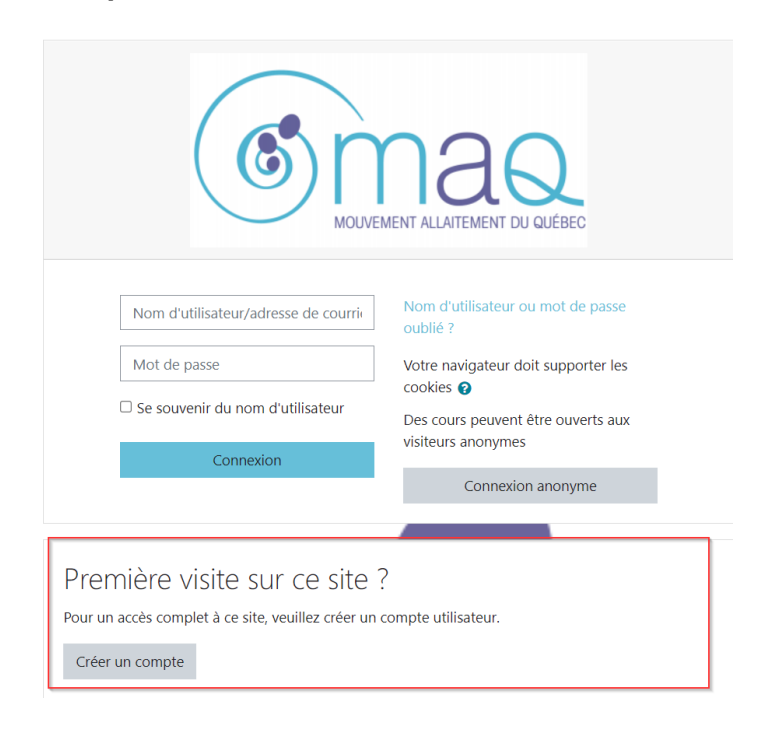

- 1. Le nom d'utilisateur doit contenir un minimum de 6 caractères (lettres et/ou chiffres). Il est conseillé d'inscrire la première lettre de votre prénom et votre nom de famille complet.
- 2. Le mot de passe doit comporter au moins 8 caractères, au moins 1 chiffre, au moins 1 minuscule, au moins 1 majuscule et au moins 1 caractère spécial tels que \*, - ou #.
- 3. Entrez une adresse courriel valide ainsi que votre prénom et nom de famille complets.
- 4. La ville et le pays sont facultatifs.
- 5. Cliquez sur le bouton Créer mon compte.

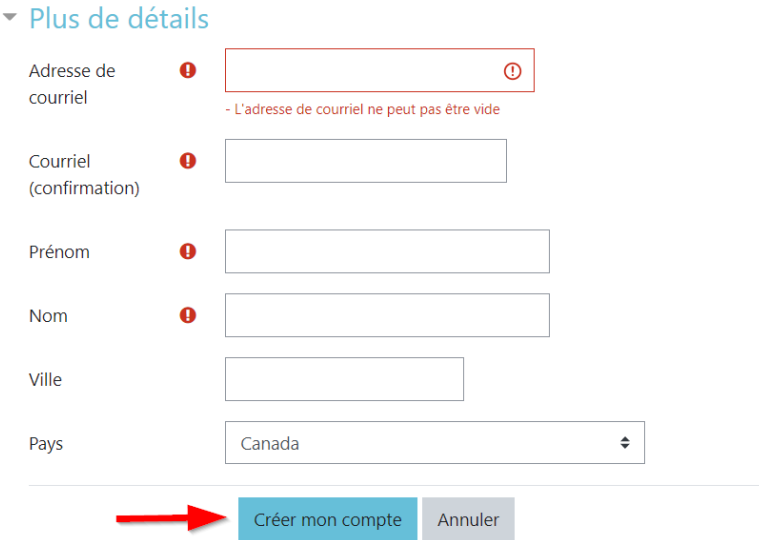

6. Le message suivant s'affiche ensuite :

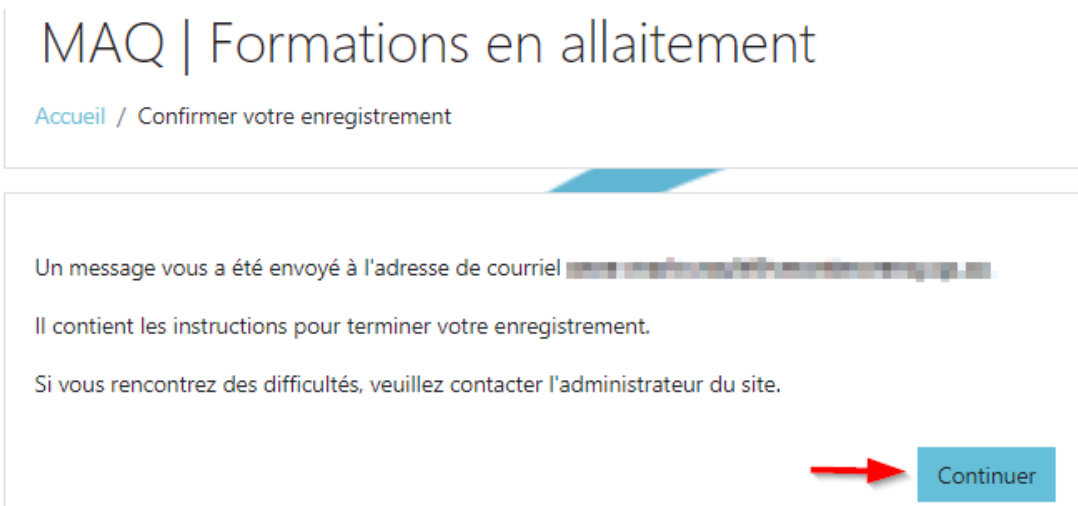

7. Cliquez sur Continuer et complétez l'inscription en cliquant sur le lien fourni dans le courriel reçu de noreply@mouvementallaitement.org. S'il ne se trouve pas dans votre boite de réception, vérifiez vos courriers indésirables.

## <span id="page-2-0"></span>2. Accès à la formation nationale en allaitement

Une fois le compte Moodle créé, il vous sera possible d'accéder à la formation désirée.

- 1. Accédez à la page<https://mouvementallaitement.org/formation/login/index.php> pour vous authentifier à votre compte Moodle.
- 2. Lors du premier accès, cliquez sur Formation nationale en allaitement dans la section Cours disponibles.

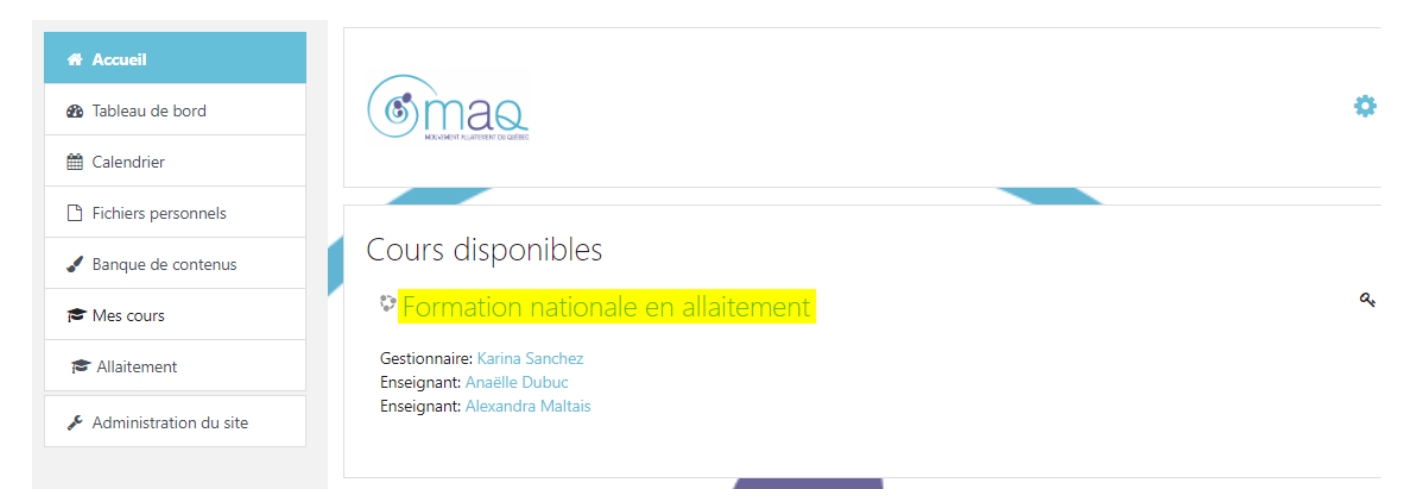

3. Une clef d'inscription vous sera demandée. Cette dernière vous sera fournie par votre enseignant(e) ou professeur(e). Cette clef ne sera requise que pour le premier accès.

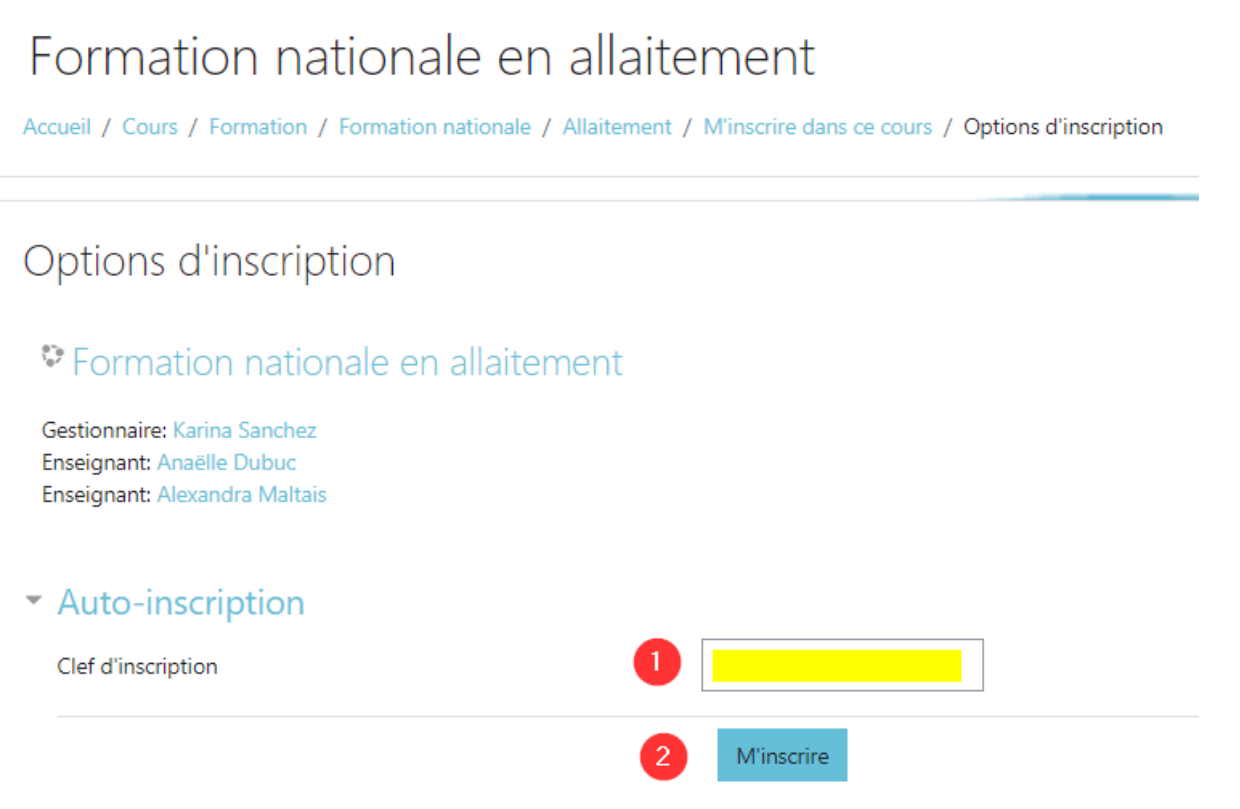

4. Cliquez sur M'inscrire pour accéder à la formation.

## <span id="page-3-0"></span>3. Tour d'horizon

La formation nationalement en allaitement offre deux cheminements; la formation de base (modules 1 à 4) et la formation complète (module 1 à 7).

• Le menu de gauche (panneau latéral) est composé de raccourcis permettant d'atteindre chaque module en un seul clic. Ce panneau peut se masquer en cliquant sur le bouton dans le coin supérieur gauche. Pour revenir dans cette page d'accueil, il suffit de cliquer sur le mot Allaitement une fois dans une activité.

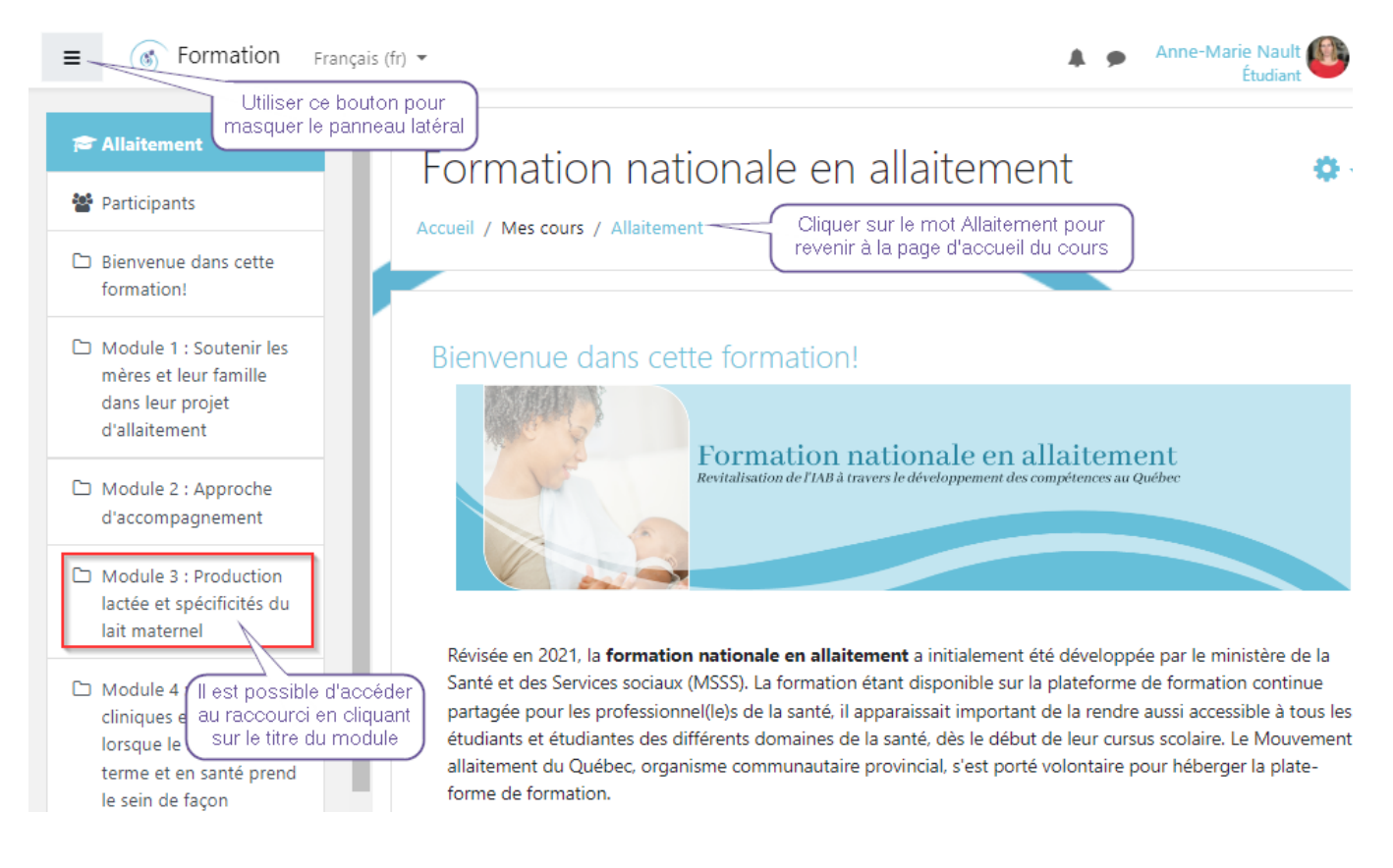

#### • La flèche près de la barre de défilement permet de revenir tout en haut de la page.

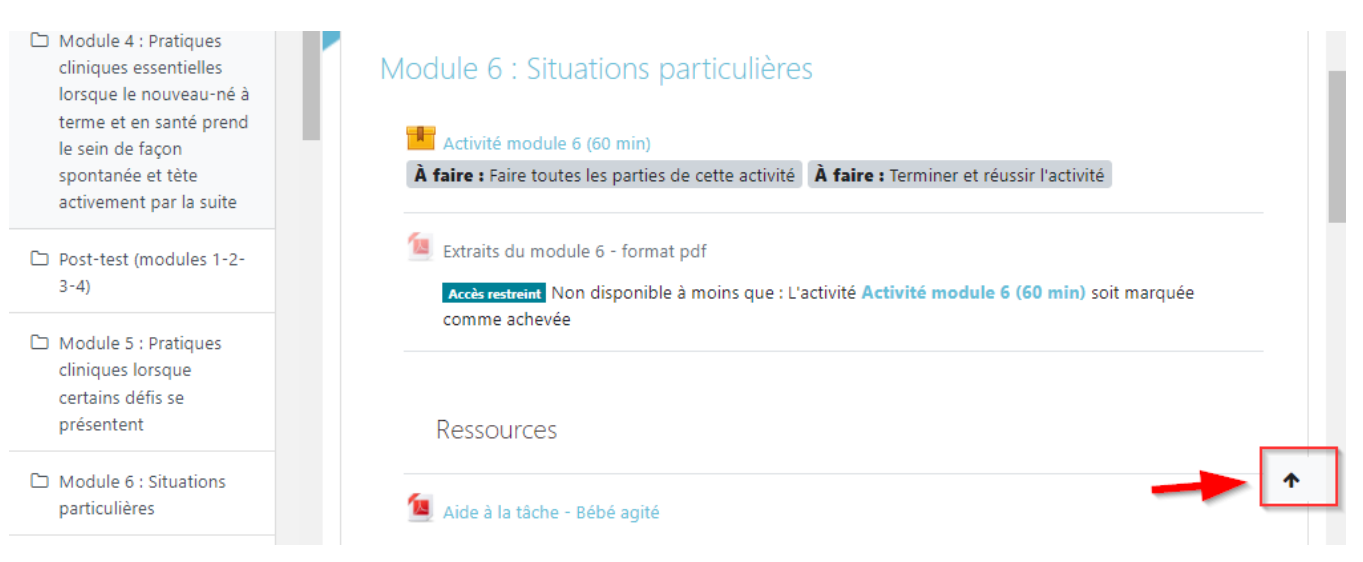

• Pour consulter un document ou faire une activité, cliquer simplement dessus. Chaque module contient des ressources et au moins une activité à réaliser.

• Le bloc de progression indique en vert les activités qui ont été complétées, en bleu celle à faire et en jaune celles qui ne sont pas terminées. Une description s'affiche lorsque la souris balaie le carré de couleur associé à chaque activité du cours.

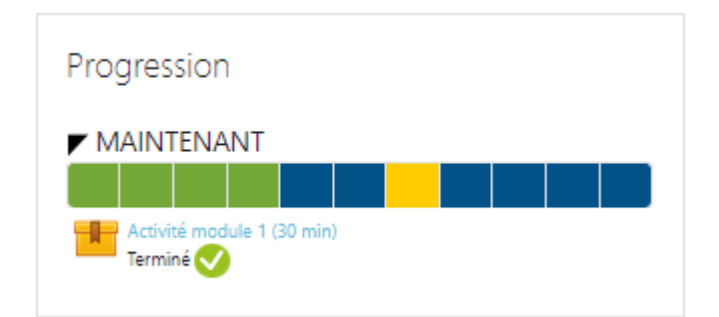

• Le bloc d'achèvement du cours indique si votre formation est complétée ou non selon le cheminement souhaité. Il suffit de compléter le post-test des modules 1 à 4 pour la formation de base ou encore le post-test des modules 1 à 4 et celui des modules 5 à 7 pour la formation complète.

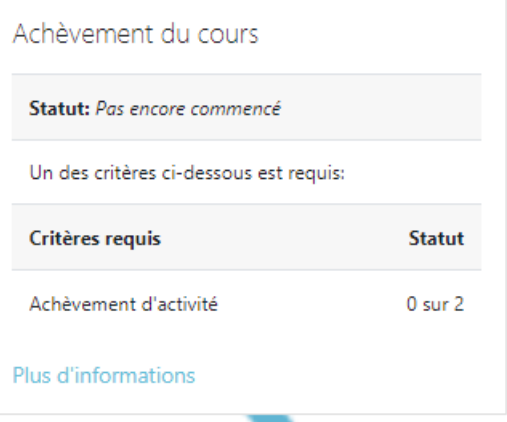

• Un problème technique ou une question en lien avec l'utilisation de Moodle? Veuillez contacter [formationnationale@mouvementallai](mailto:formationnationale@mouvementallairement.org?subject=Problème%20%20Moodle)tement.org pour obtenir de l'aide.

Bonne formation!

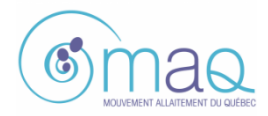